## Wage change

Click on "Manage My Team" tile in My Team section on your homepage.

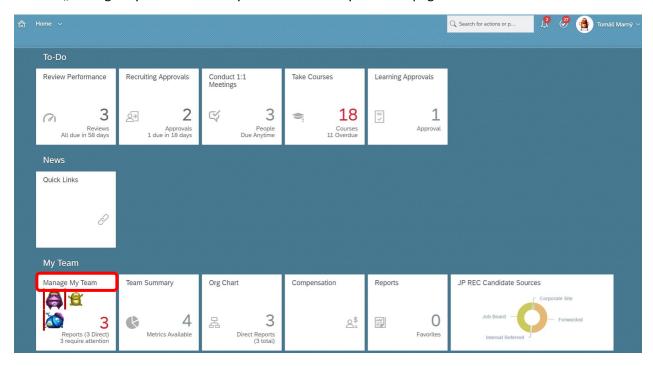

Choose required employee to whom you want to change the salary. Click on "Take Action":

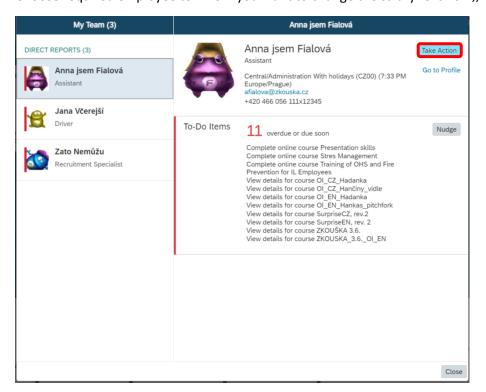

Pick ,,Change Job and Compensation Info" option there.

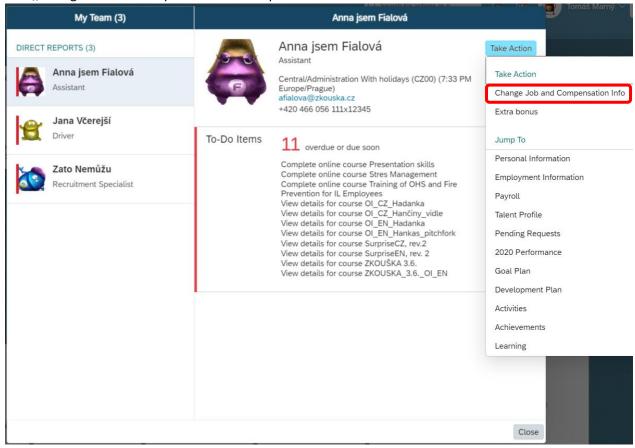

### Tick the "Compensation Information" and date box will be opened.

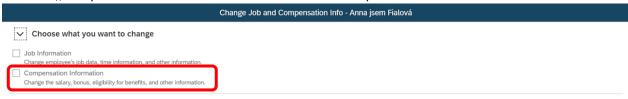

Cancel Save

Write the date when the changes should take effect from – be careful, the date has to be always from the first day of the future month.

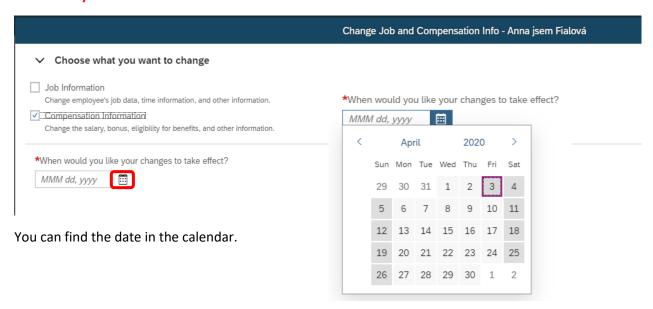

More fields will appear but you scroll down.

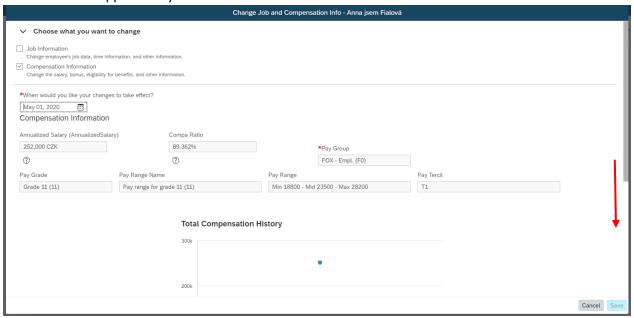

You can edit the salary in white fields.

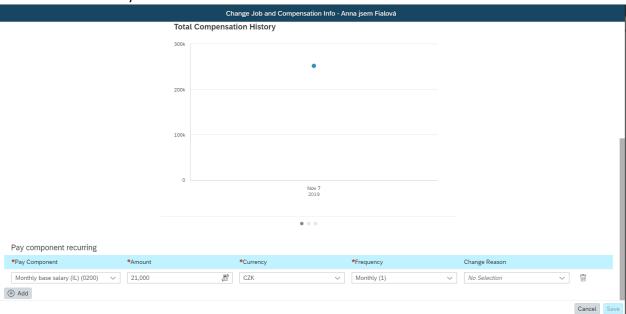

You can use the offered caltulator to find the right amount I want to enter

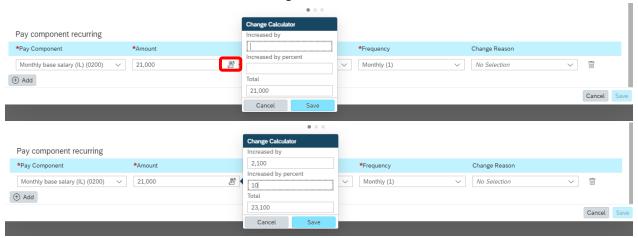

After adjusting the salary, it is necessary to select the reason for the change.

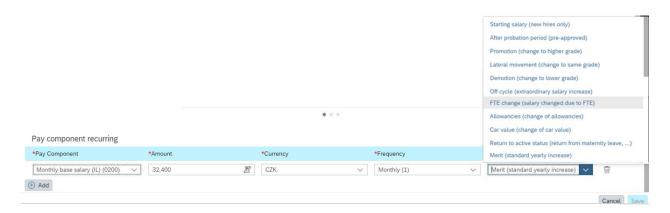

More detailed information on the individual reasons for the changes you can find in the table below. If you are unsure of the right reason, contact your HRBP. If you enter the wrong reason for the salary change, the workflow will be returned.

| Change reason                                          | Use                                                                                                    |
|--------------------------------------------------------|----------------------------------------------------------------------------------------------------|
| Starting salary (new hires only)                       | it is entered only by the HR department when the employee starts                                                                                                    |
| After probation period (pre-approved)                  | only if it is really a probation period of a new employee, in case of employment in a new position, it is not a probation period. A salary increase after the probation period must always be agreed and approved before the employee is hired.                                                                                                    |
| Merit (standard yearly increase)                       | it is charged automatically during the annual salary review after publishing the data from the Compensation module                                                                                                    |
| Promotion (change to higher grade)                     | whenever a change in salary is associated with a transfer to a position in a higher grade. If multiple steps of increment have been approved, select Promotion for each of these changes                                                                                                    |
| Lateral movement (change to same grade)                | transfer to another position in the same grade, if the salary adjustment would be divided into several steps, select Lateral movement for each of these steps                                                                                                    |
| Demotion (change to lower grade)                       | transfer to a position in the lower grade, if the salary adjustment has been divided into several steps, select Demotion for each of these steps                                                                                                    |
| Off cycle (extraordinary salary increase)              | only if it is a change of basic salary without a change of position                                                                                                    |
| FTE change (salary changed due to FTE)                 | only if it is a change of employment and the salary is adjusted on the basis of the conversion of the salary to a new employment without other changes. If the position changes at the same time, the reason for the change will be Promotion / Lateral movement / Demotion                                                                                                    |
| Allowancies (change of allownacies)                    | any adjustments to the allowencies in accordance with the rules                                                                                                    |
| Car value (change of car value)                        | in case that the car lease value changes (specified as wage type 0001) - entered by the HR department, or the change in the basic salary is associated with a change in the car lease value benefit (the employee decides for a company car and the salary is adjusted). If the change in salary occurs at the same time as the change in position, it is a Promotion / Lateral movement / Demotion |
| Return to active status (return from maternity leave,) | enters the HR department when returning to the active state                                                                                                    |

The Percentage of increase will appear after new amount is entered. Now save by "Save button":

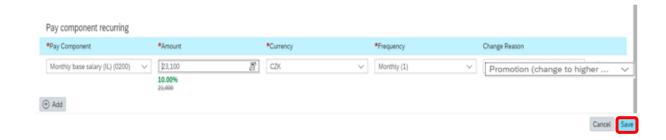

You can check a new C/R at the top part of the window.

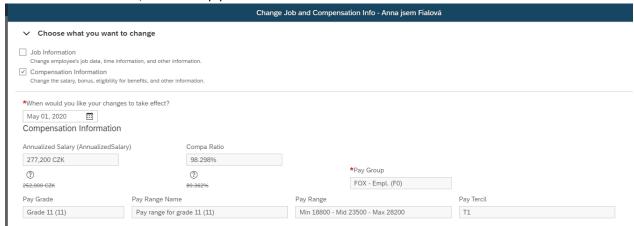

Start the change by pressing "Save" button.

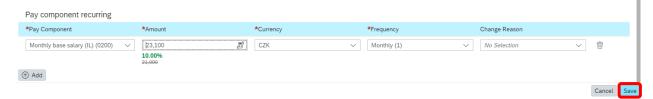

WF approval starts, please do not forget to describe the reason of change for all approvers and history records.

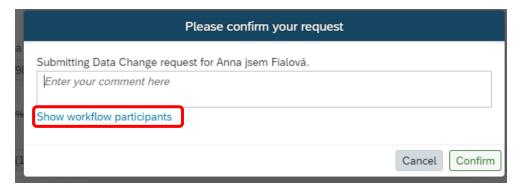

Recommendation: check all approvers by pressing "Show workflow participants".

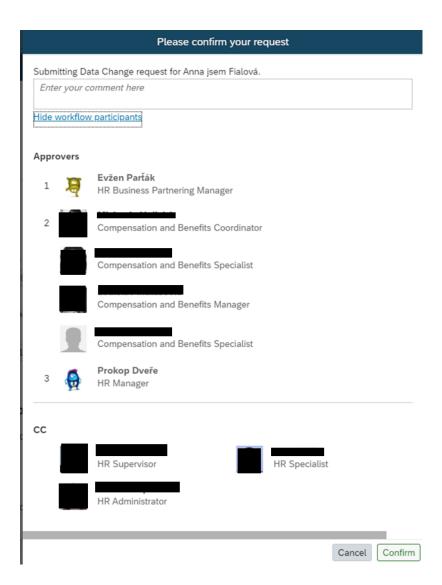

Then just send WF by "Confirm" button.

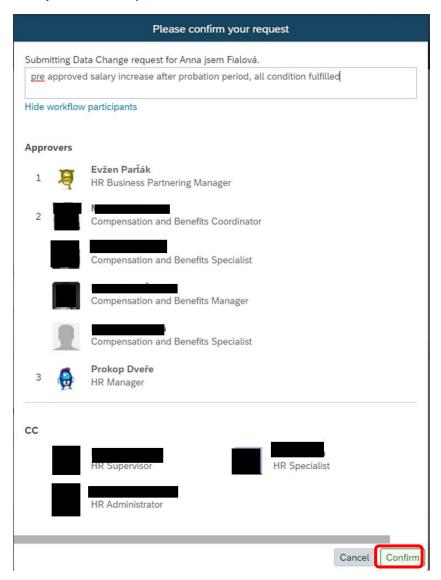

# Control of the change

Press "Quick Links" tile on your homepage.

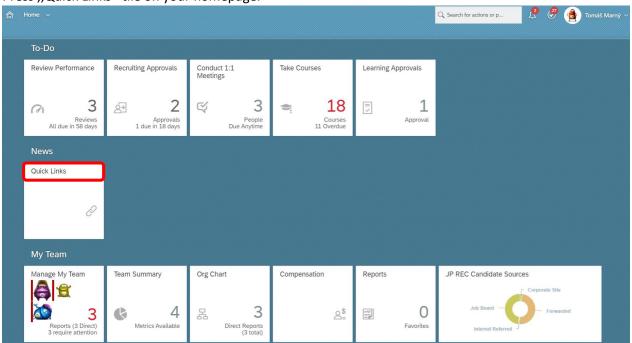

### Choose "Pending Requests":

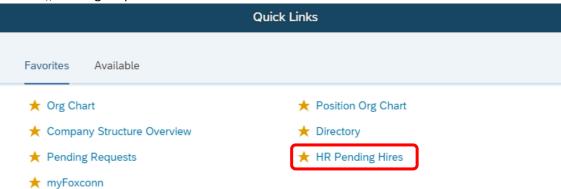

All pending request will appear. The ones you have started are at the right top quadrant, so you just find the one you need.

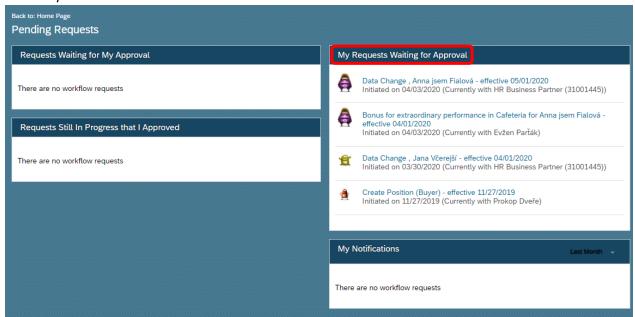

#### All activities are at right part.

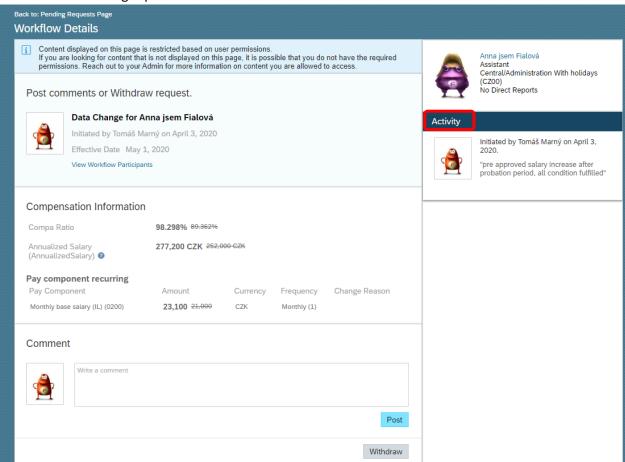

,View Workflow Participans" will show you who already approved and who is next.

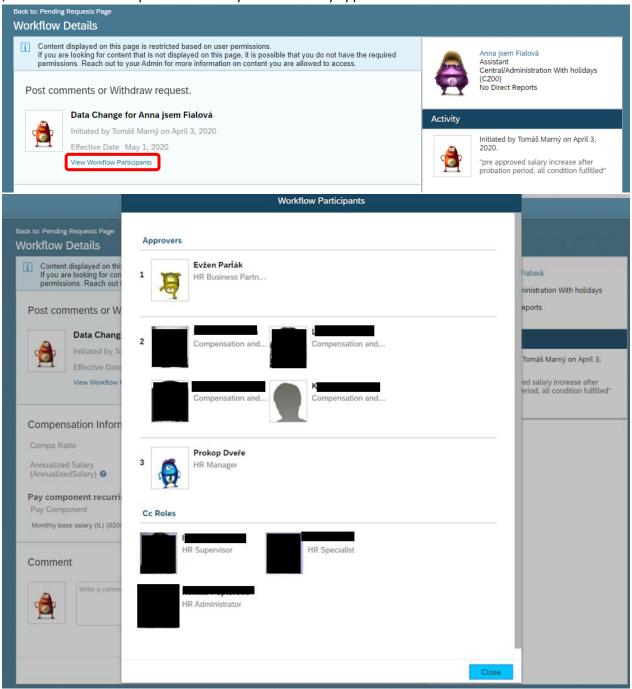

You can post more comments for all approvers.

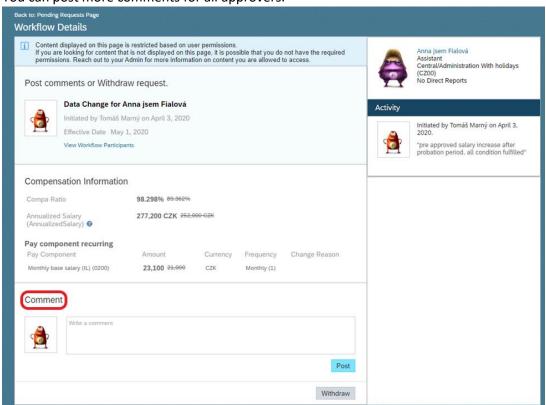

All comments are posted at right part in "Activity" section.

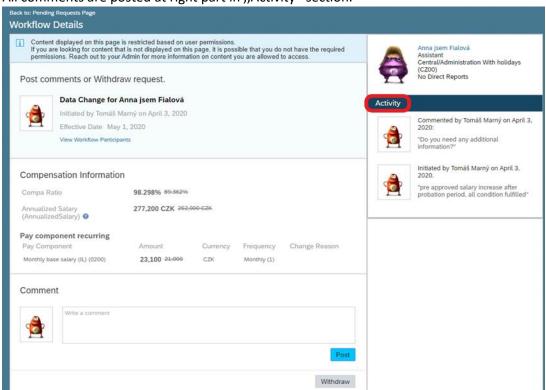